**Instrucciones para instalar la Mr. Hear Fitting Tool**

**Sistema Operativo: macOS**

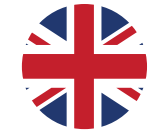

**Instructions for installing the Mr. Hear Fitting Tool**

**Operating System: macOS**

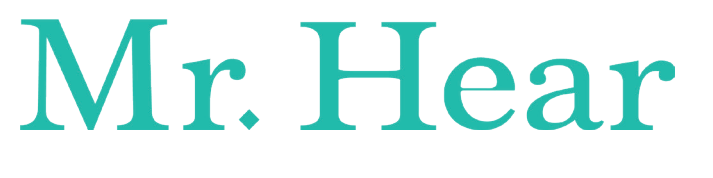

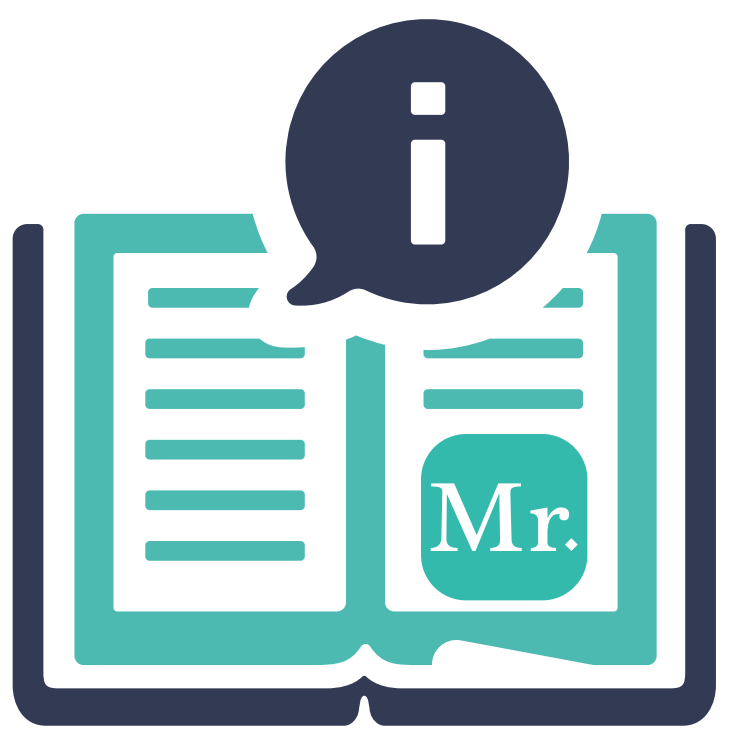

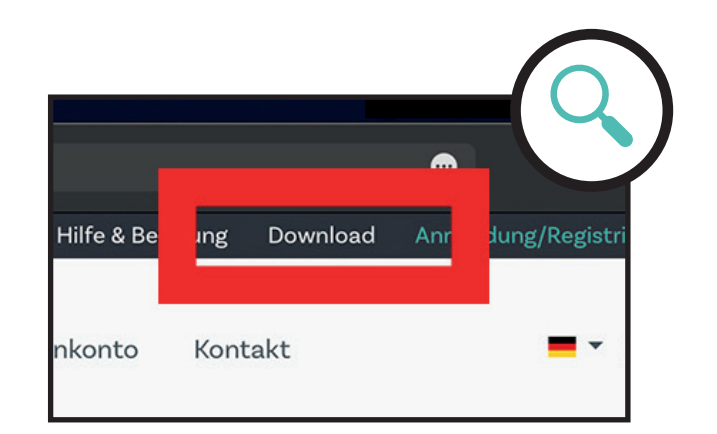

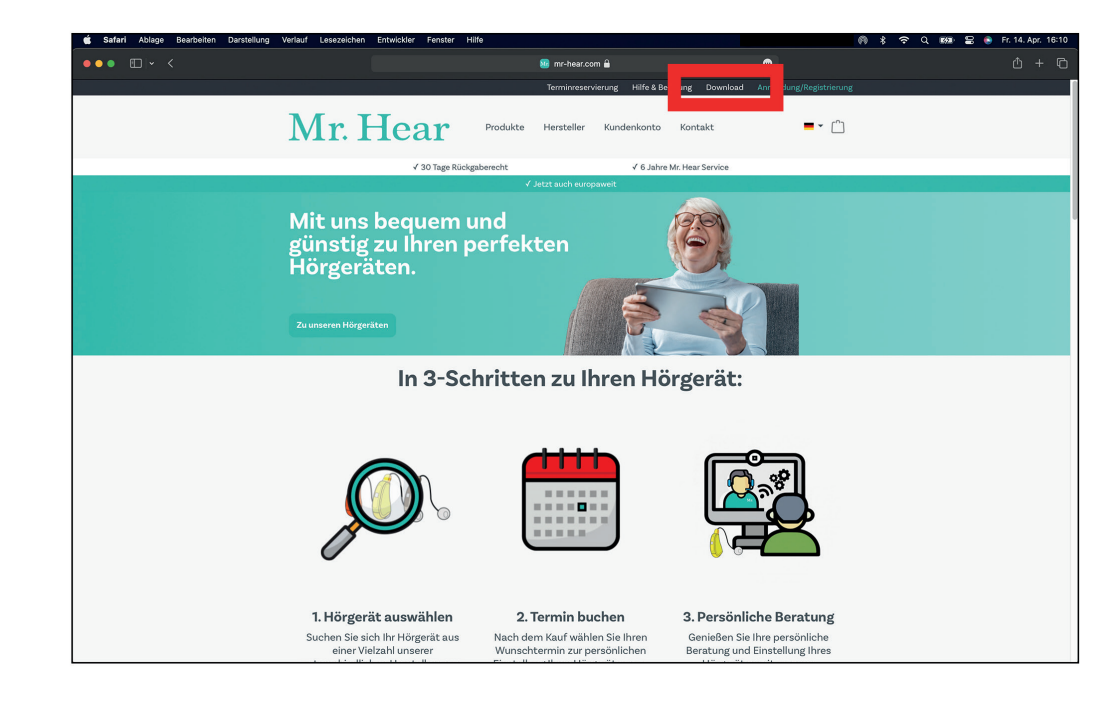

Visite nuestro sitio web en: https://www.mr-hear.com/es/

Haga clic en "DESCARGAR" en la parte superior de la barra lateral.

**Step 1**

Visit our website at: https://www.mr-hear.com

Click on "DOWNLOAD" at the top of the page.

7F

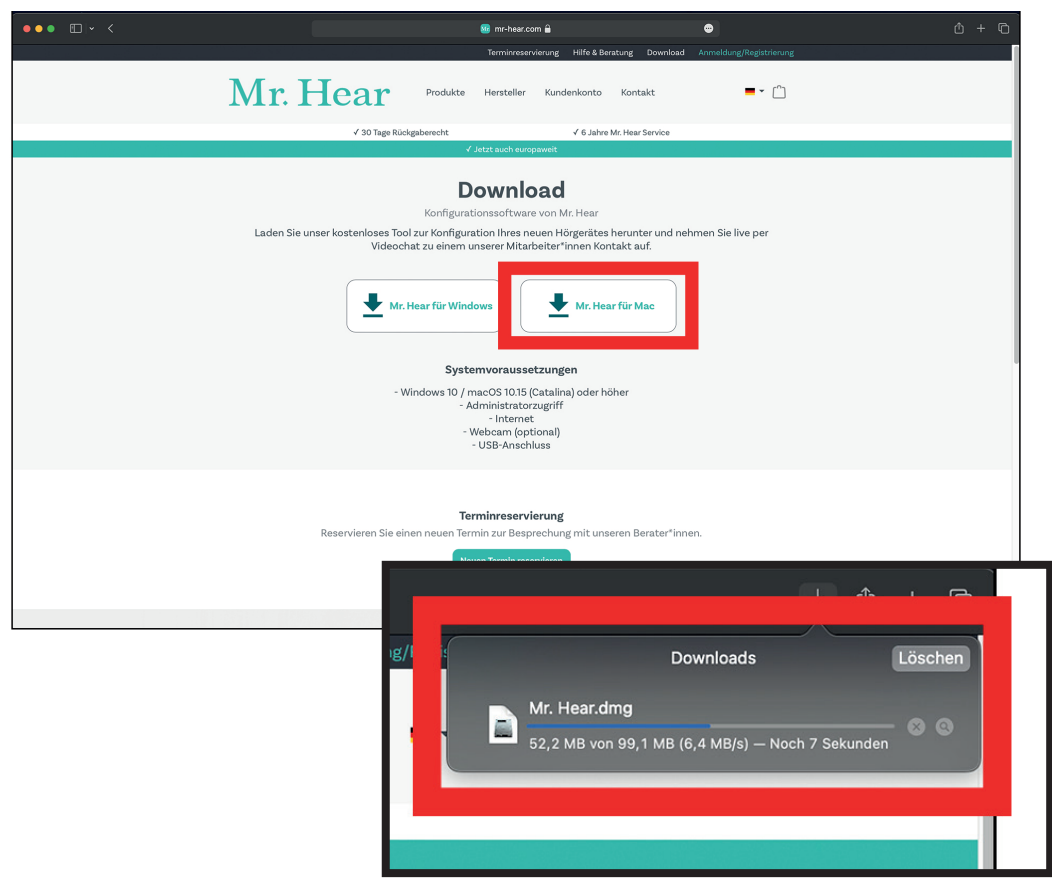

Haga clic en el campo de descarga: "Mr. Hear para Mac"

Luego comenzará la descarga.

**Step 2**

Click on the download field: "Mr. Hear for Mac"

Then the download will start.

非

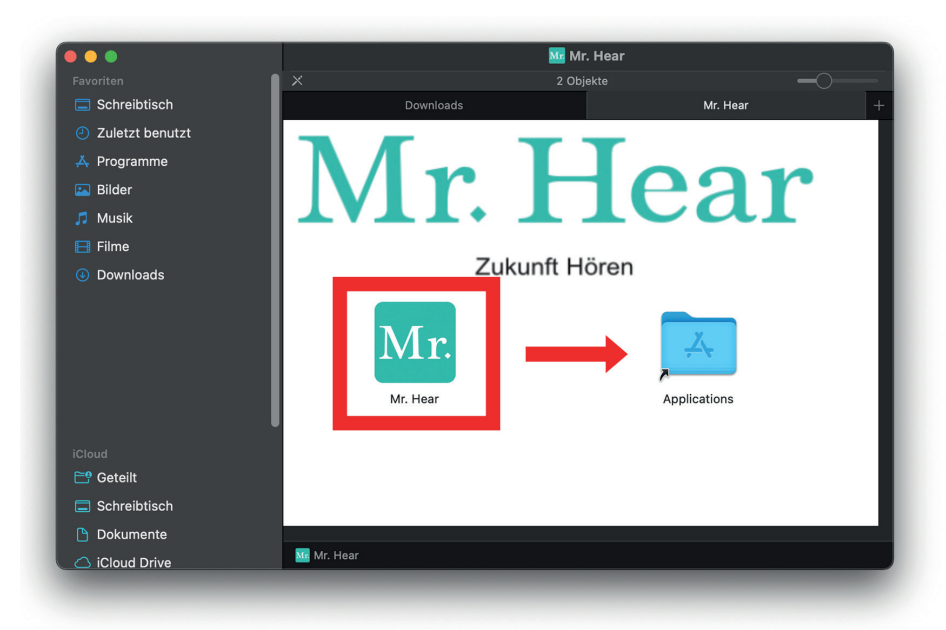

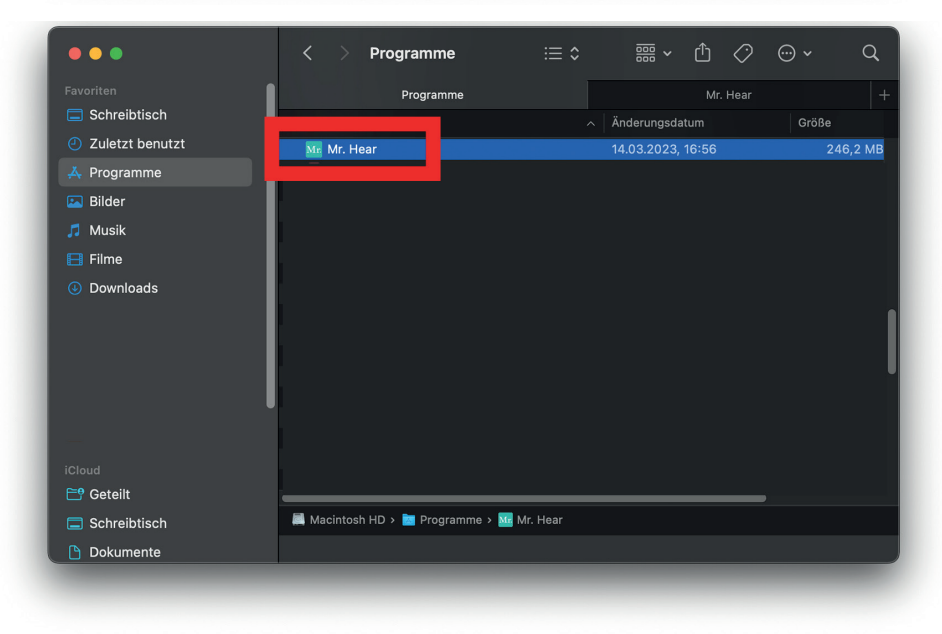

Por favor, abra el archivo que ha terminado de descargar.

Arrastre el programa manteniendo presionado el botón del mouse, como se muestra a continuación, hacia la carpeta Aplicaciones (Applications).

Luego, vaya a la carpeta Aplicaciones y abra la Mr. Hear Fitting Tool.

### **Step 3**

Please open the downloaded file. Drag the program while holding down the mouse button, as shown below, into the Programs/Applications folder.

Then, please go to the Programs folder and open the Mr. Hear Fitting Tool.

**ZR** 

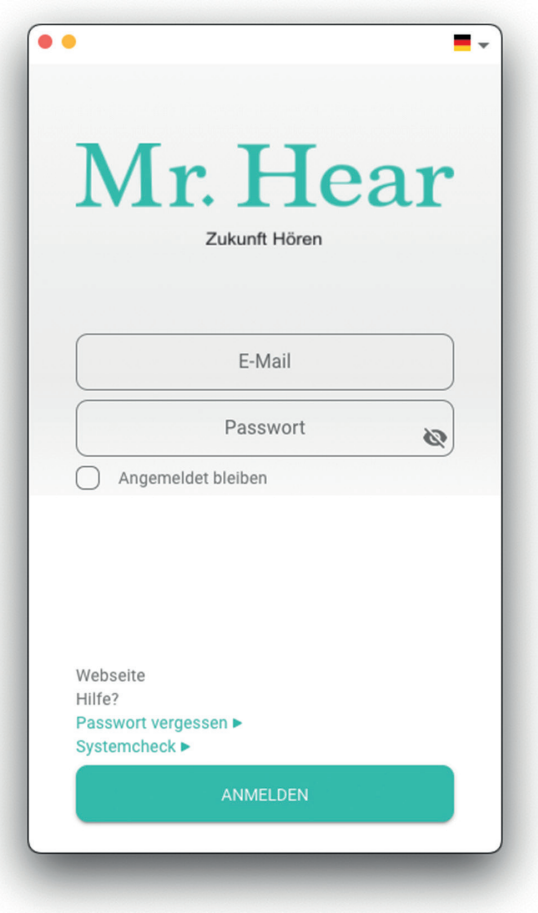

Se abrirá la Herramienta de Ajuste de Mr. Hear. Inicie sesión con su cuenta de cliente con la que compró el audífono/los audífonos y se registró en Mr. Hear.

## **Step 4**

The Mr. Hear Fitting Tool will open. Log in with your customer account that you used to purchase the hearing aid/hearing aids and signed up with Mr. Hear.

半

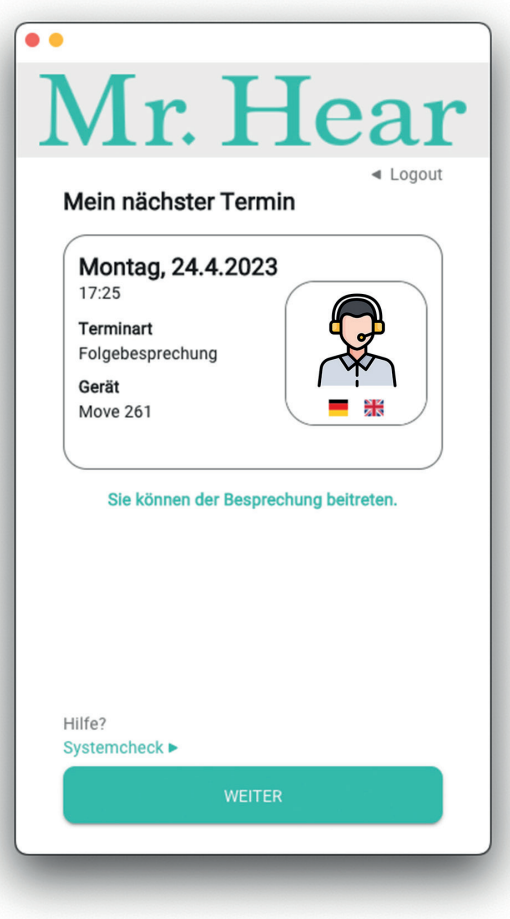

Ahora verá su cita programada que reservó en nuestro sitio web en el programa de Mr. Hear.

Conecte la tecnología de Mr. Hear incluida.

# **Step 5**

Now you will see your booked appointment, which you have scheduled on our website, in Mr. Hear's program. Connect the provided Mr. Hear technology.

带

 $\mathbf{L}$  and  $\mathbf{A}$  and  $\mathbf{A}$ 

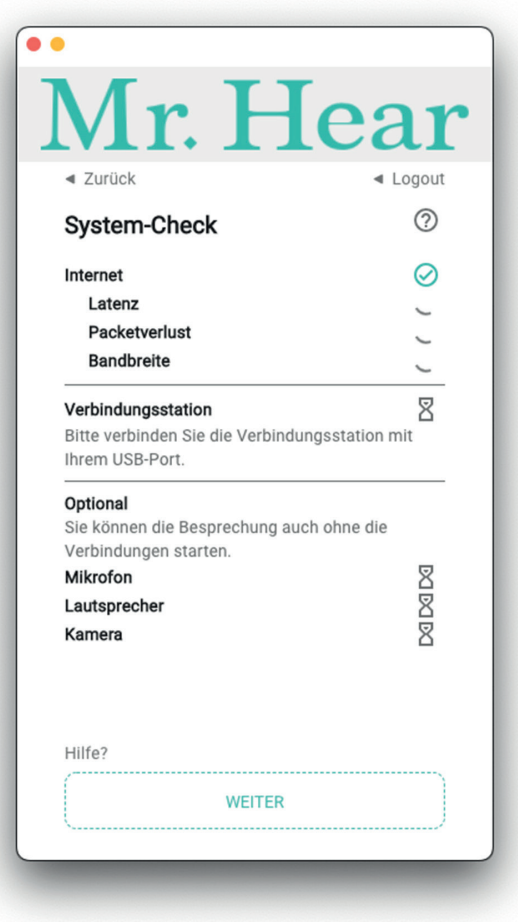

#### **Paso 6**

Ahora se realizará automáticamente una comprobación del sistema.

Importante: Por favor, conecte la tecnología de Mr. Hear incluida a su Mac antes de iniciar la comprobación del sistema.

Una vez que se haya completado el System-Check, haga clic en "CONTINUAR" o "SIGUIENTE".

# **Step 6**

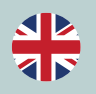

Now an automatic system check will be performed.

Important: Please connect the provided Mr. Hear technology to your Mac before starting the system check.

Once the system check is complete, click on "CONTINUE".

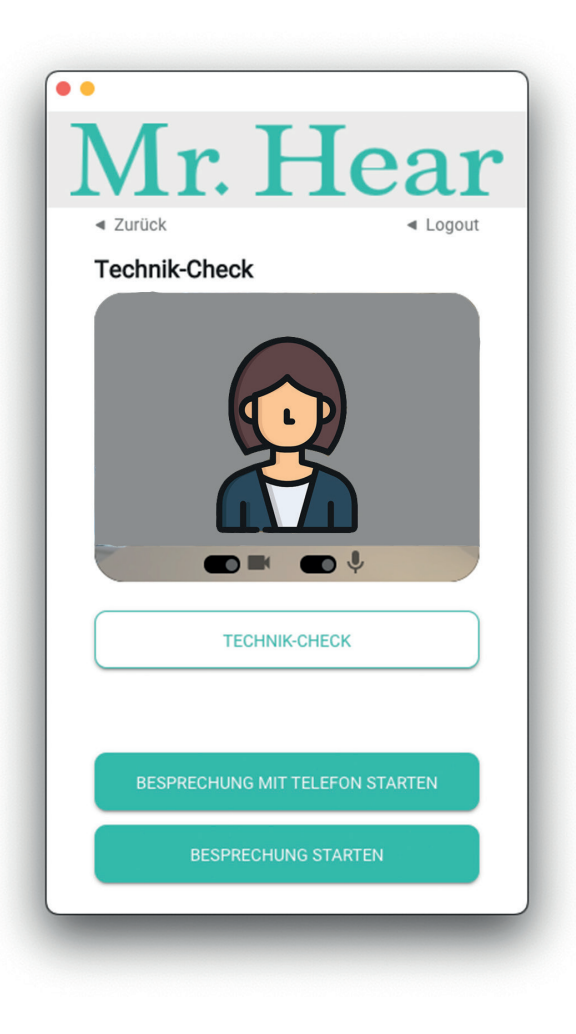

En la comprobación técnica, puede probar el funcionamiento de su cámara web y micrófono. Si encuentra problemas técnicos, haga clic en "INICIAR CONFERENCIA POR TELÉFONO". Si no hay problemas, haga clic en "INICIAR CONFERENCIA".

## **Step 7**

In the tech check, you can test your webcam and microphone for functionality. If technical issues arise, click on "START MEETING WITH PHONE". Otherwise, click on "START MEETING".

zг

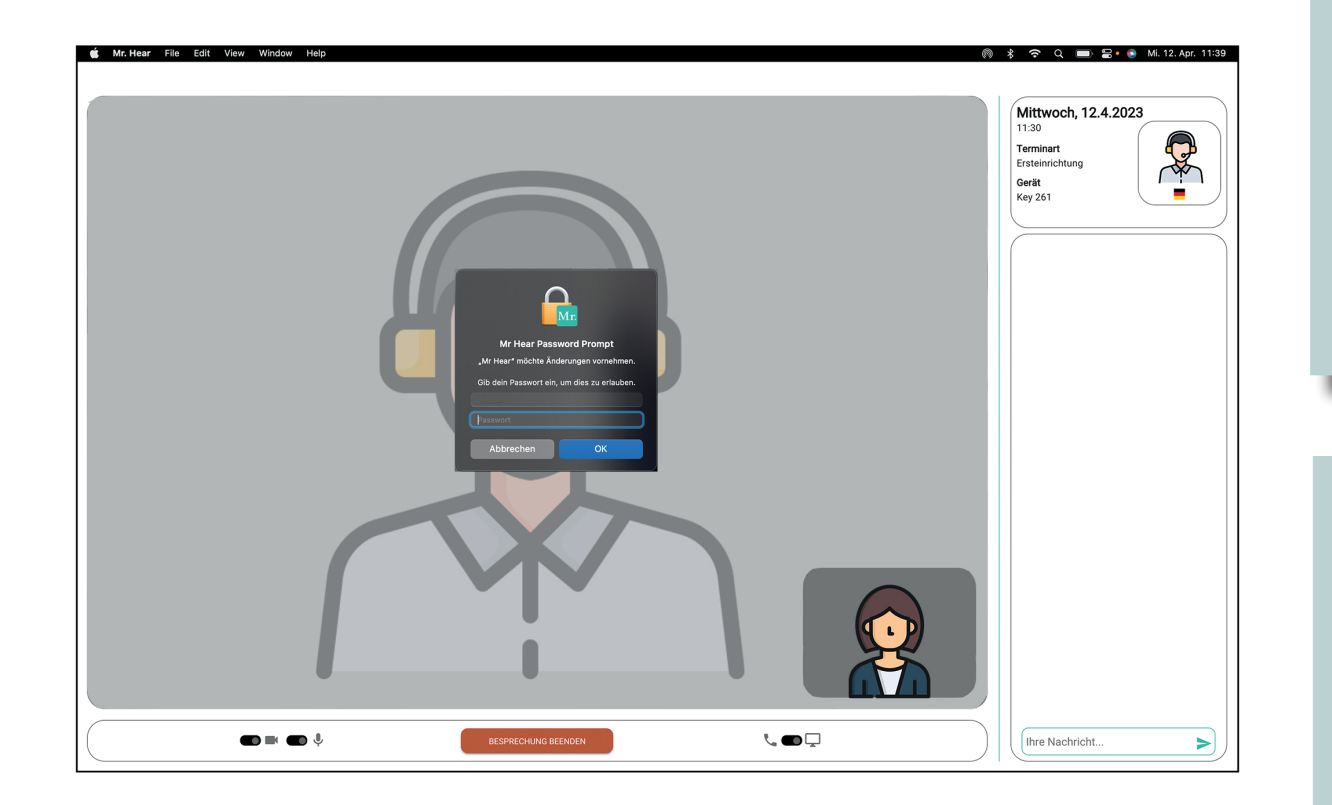

Después de iniciar la cita, se le pedirá de nuevo la contraseña de su Apple Mac. Por favor, ingrésela y confirme con "OK".

ATENCIÓN: Aquí no ingrese su inicio de sesión de Mr. Hear.

### **Step 8**

After starting the appointment, your Apple Mac's password will be requested again

. Please enter it and confirm with "OK". ATTENTION: Do not enter your Mr. Hear login here!

**75** 

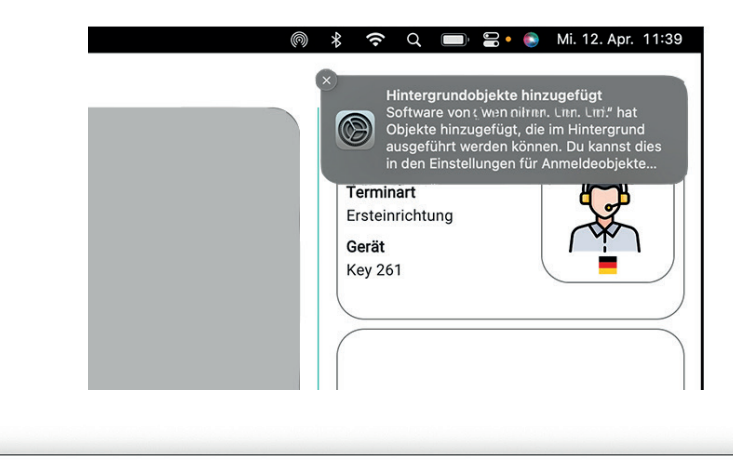

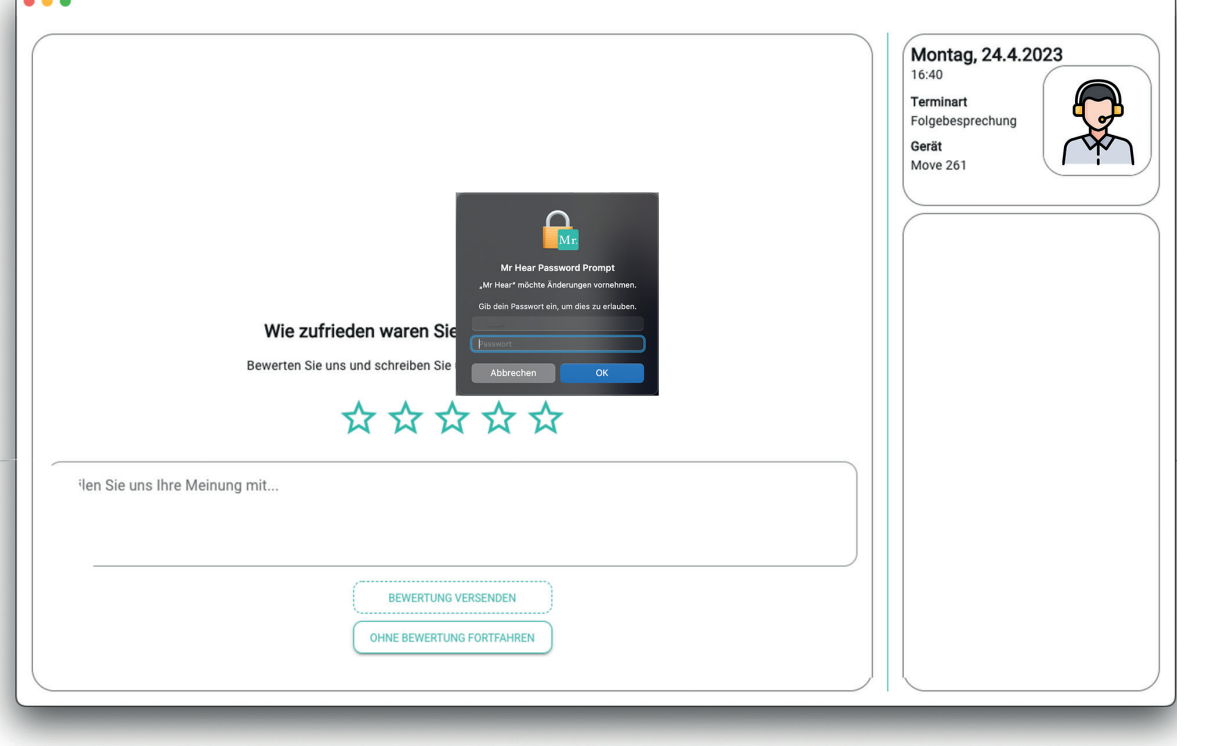

Si todo es correcto, aparecerá una ventana en la parte superior derecha.

Después de su cita en línea, se le pedirá nuevamente la contraseña de su Apple Mac.

Posteriormente, podrá evaluar la conversación.

ATENCIÓN: Aquí no ingrese su inicio de sesión de Mr. Hear!

### **Step 9**

If everything is correct, a window will appear in the top right corner.

After your online appointment, your Apple Mac password will be requested again. Afterward, you can rate the conversation.

ATTENTION: Do not enter your Mr. Hear login here!

**4 P**